## **Rozpowszechnianie aplikacji**

## **Krystian Kowalczuk**

## 1. ClickOnce

Aby rozpowszechnić aplikację za pomocą ClickOnce należy:

Uruchamiamy nasz projekt w Visual Studio.

Klikamy prawym przyciskiem na projekt i Wybieramy właściwości.

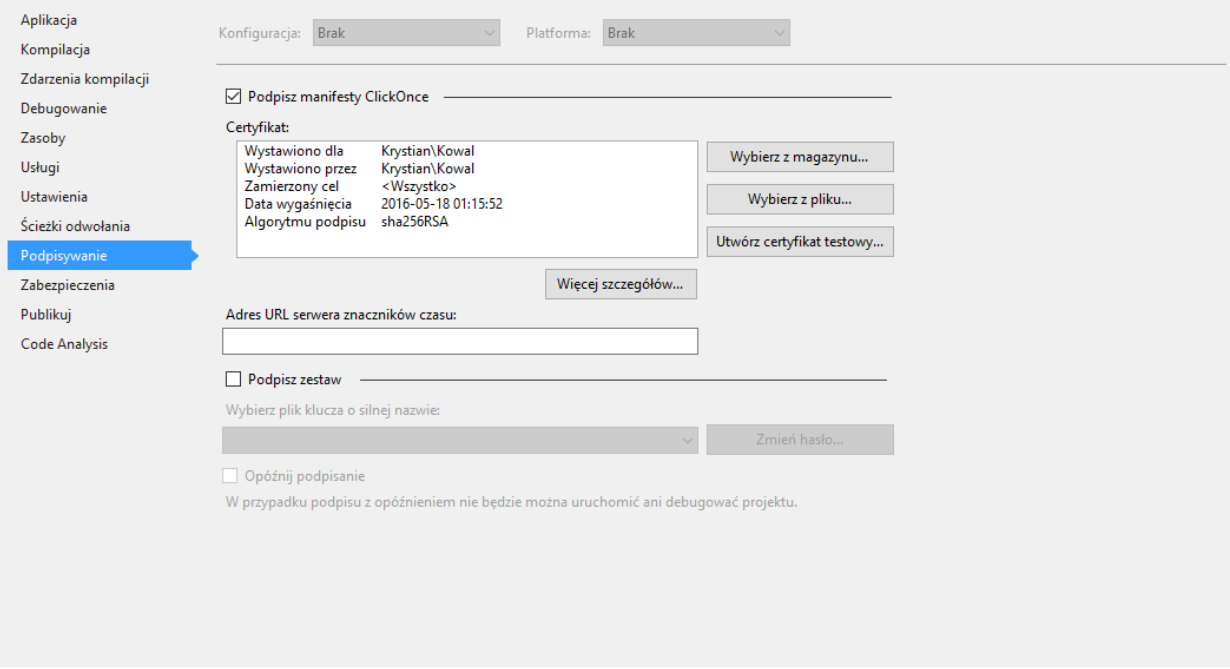

W oknie które nam się pojawiło wybieramy Podpisywanie.

Zaznaczamy Podpisz manifesty ClickOnce.

Klikamy Utwórz certyfikat testowy. W oknie które się pojawi podajemy hasło.

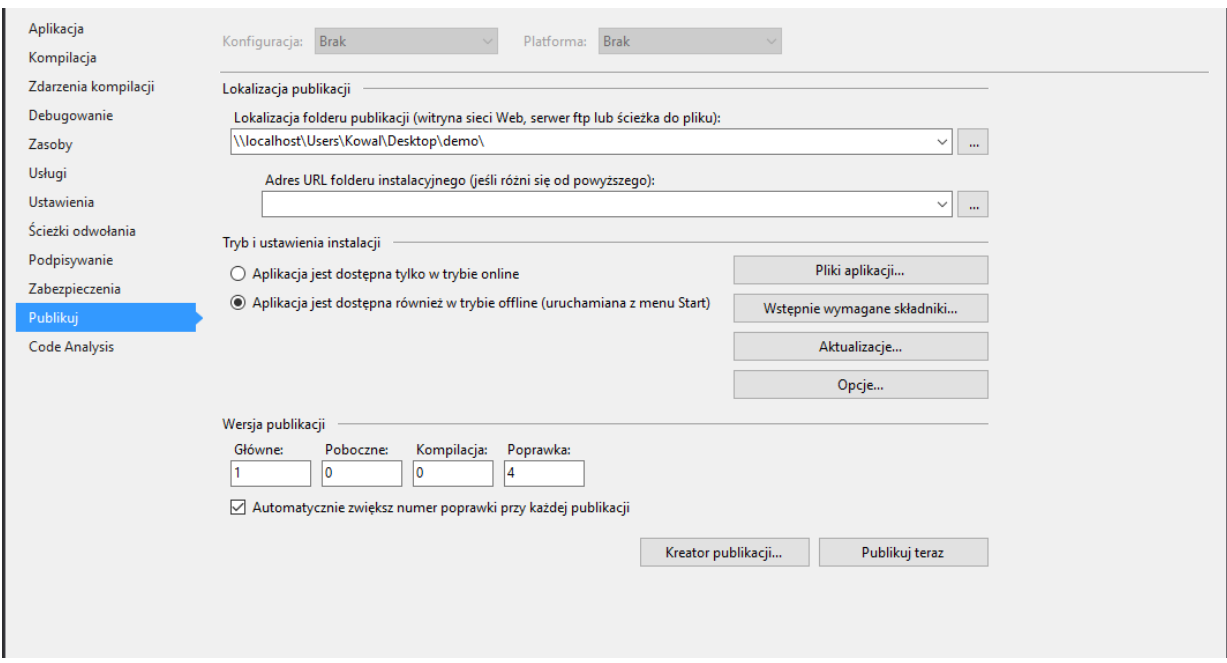

Przechodzimy do zakładki Publikuj.

Podajemy lokalizację zapisu publikacji (\\localhost wskazuje na ten komputer, aplikację można opublikować bezpośrednio na serwer).

Wybieramy tryb i ustawienia instalacji oraz przypisujemy wersję dla naszej publikacji.

Teraz wystarczy nacisną przycisk Publikuj teraz.

2. Windows Installer

Aby rozpowszechnić aplikację za pomocą Windows Installer należy w Visual Studio kliknąć prawym na rozwiązanie a następnie Dodaj i Nowy projekt.

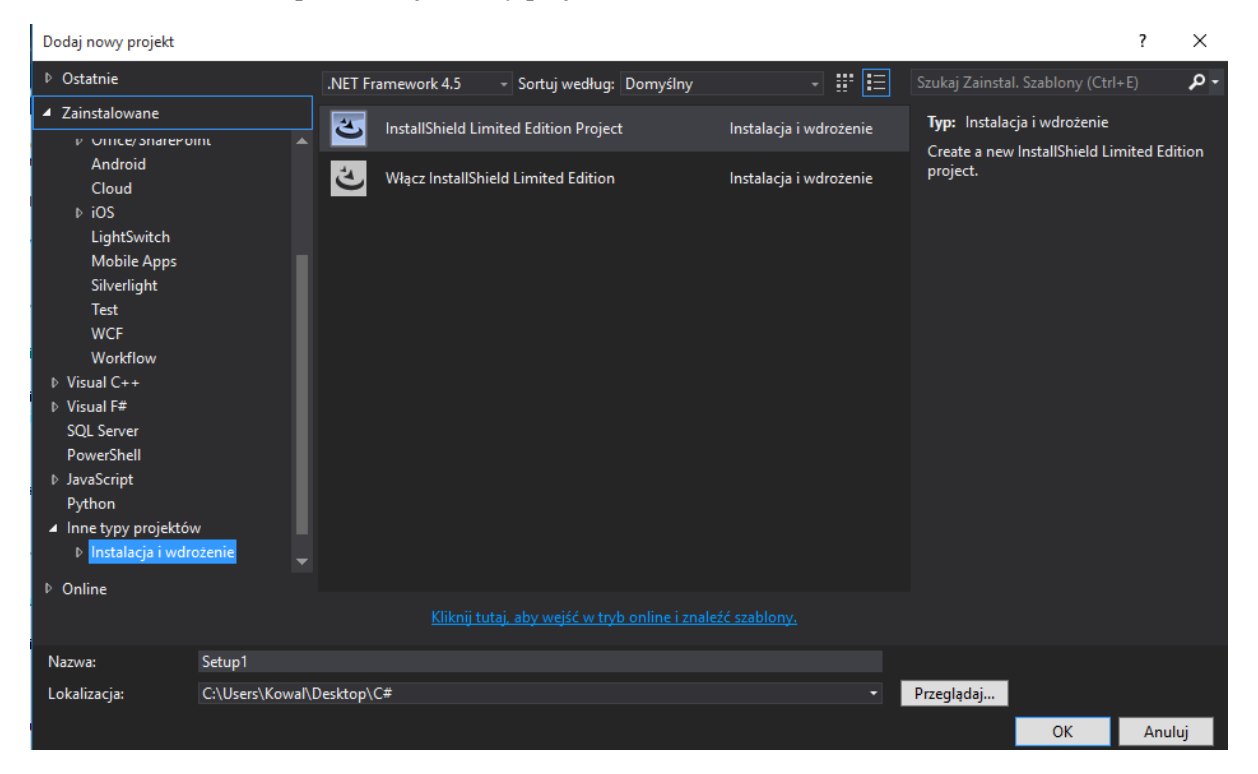

Wybieramy Instalacja i wdrożenie a następnie InstallShield Limited Edition Project.

Podajemy nazwę dla projektu i klikamy Ok.

W oknie które się pojawi klikamy strzałkę (zaznaczoną kolorem niebieskim).

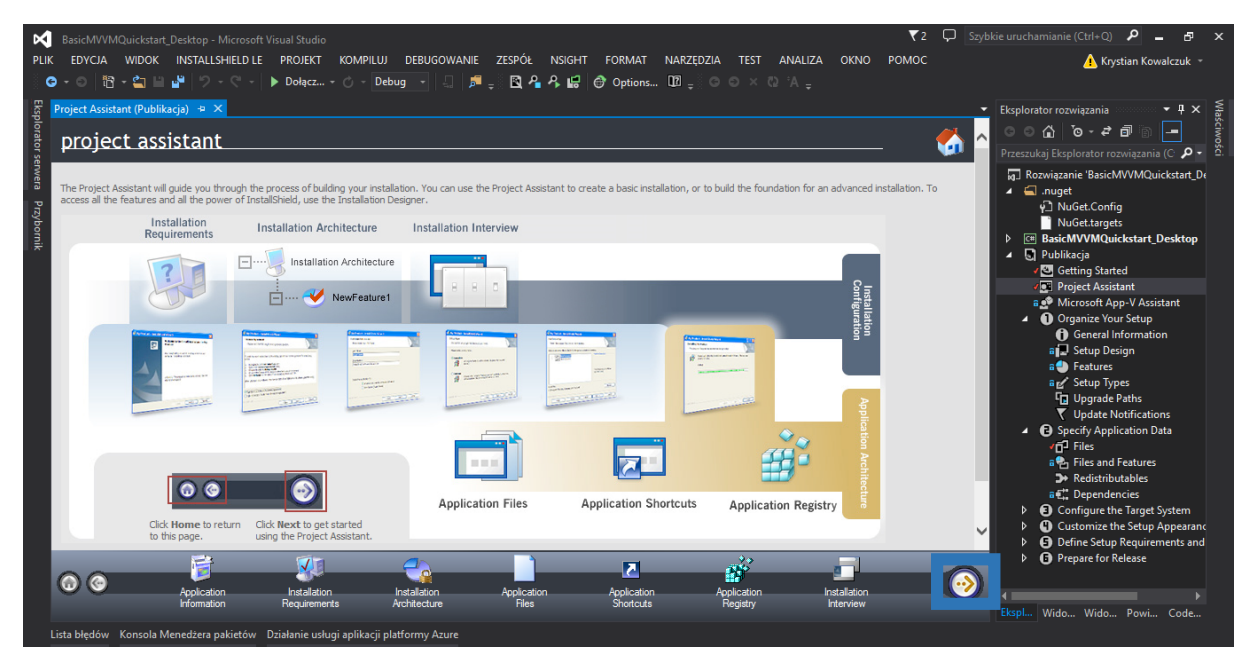

W kolejnym kroku podajemy nazwę organizacji, nazwę aplikacji, wersję ora adres www.

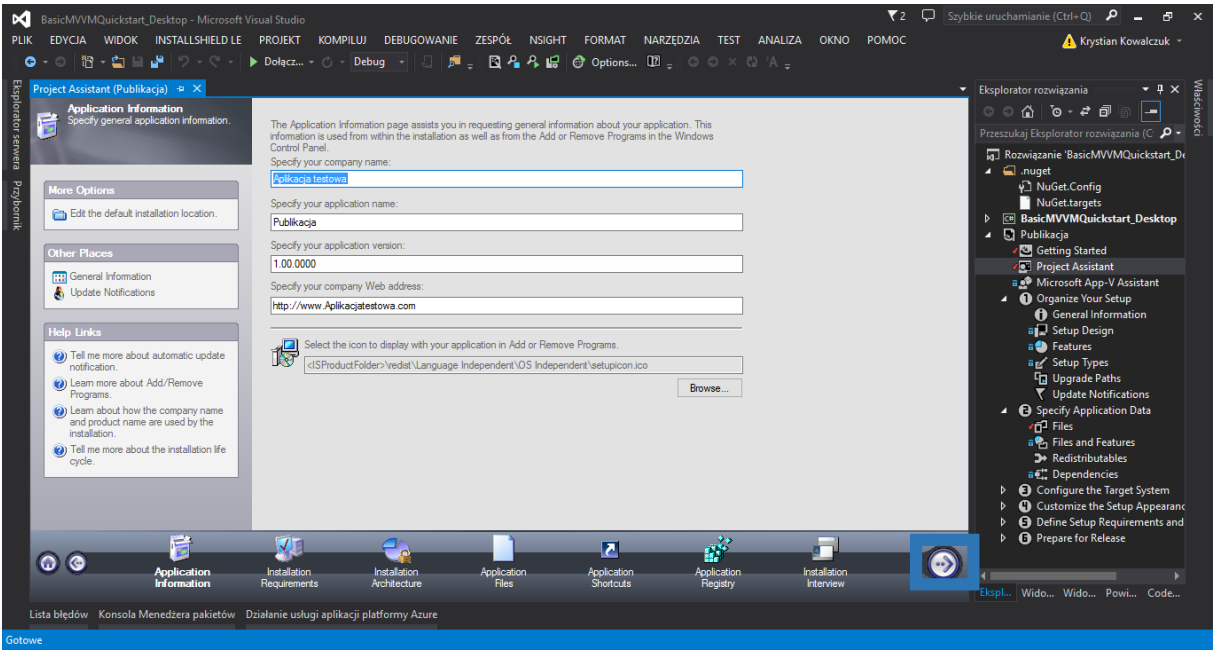

Przechodzimy dalej ponownie klikając w strzałkę (zaznaczoną kolorem niebieskim).

W następnym oknie możemy wybrać pod jakimi systemami może zostać uruchomiona nasza aplikacja oraz wybrać jakie inne programy potrzebne są do uruchomienia naszej aplikacji

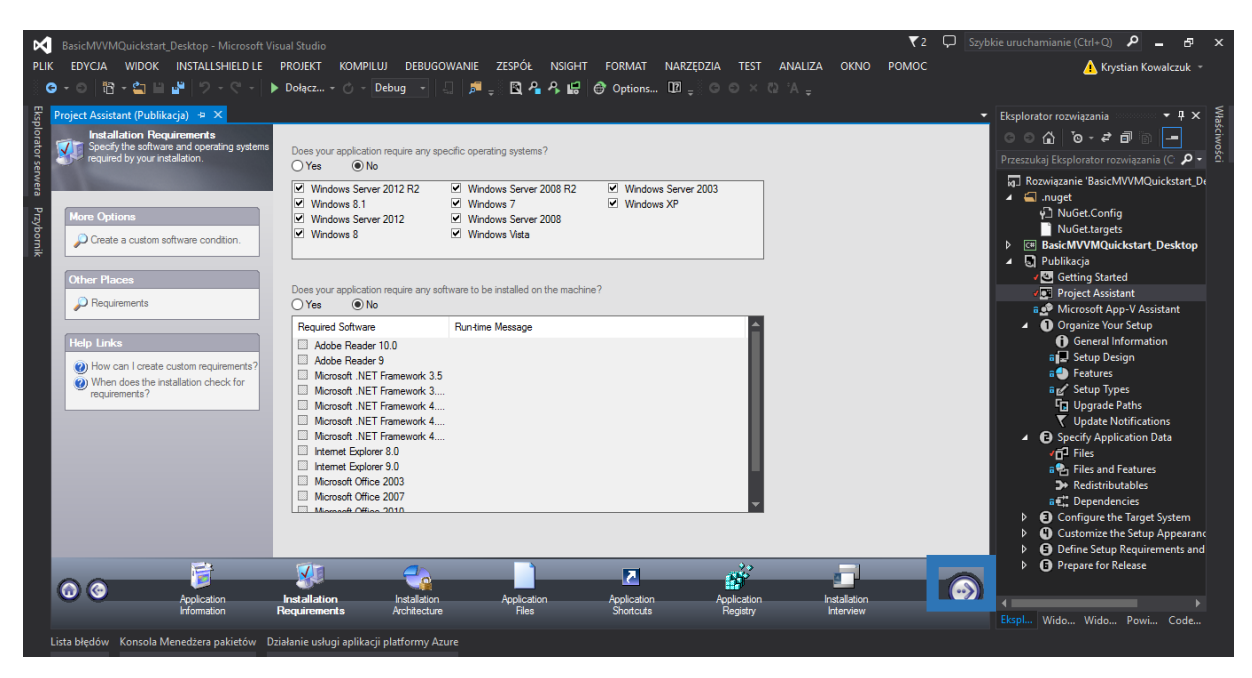

Ponownie klikamy strzałkę (zaznaczoną kolorem niebieskim) aby przejść dalej.

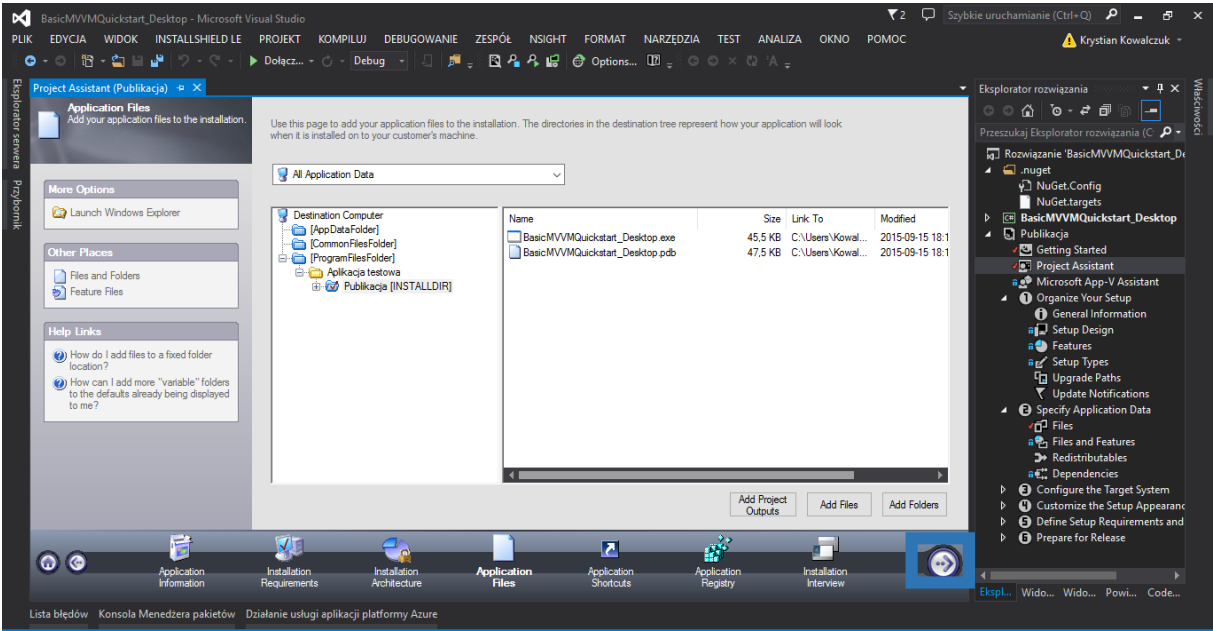

W tym kroku możemy wybrać które pliki chcemy dołączyć do naszej publikacji.

Przechodzimy dalej ponownie klikając w strzałkę (oznaczoną kolorem niebieskim).

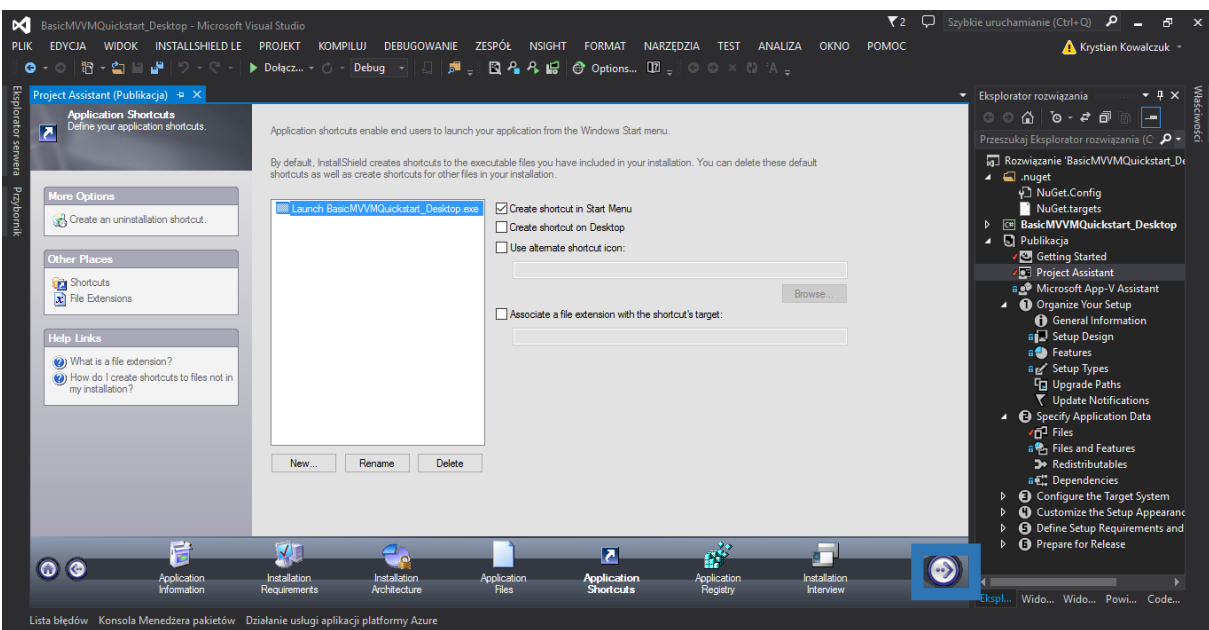

W tym miejscu możemy wybrać w jakim miejscu powinny zostać dodane skróty do naszej aplikacji.

Przechodzimy dalej ponownie klikając w strzałkę (oznaczoną kolorem niebieskim).

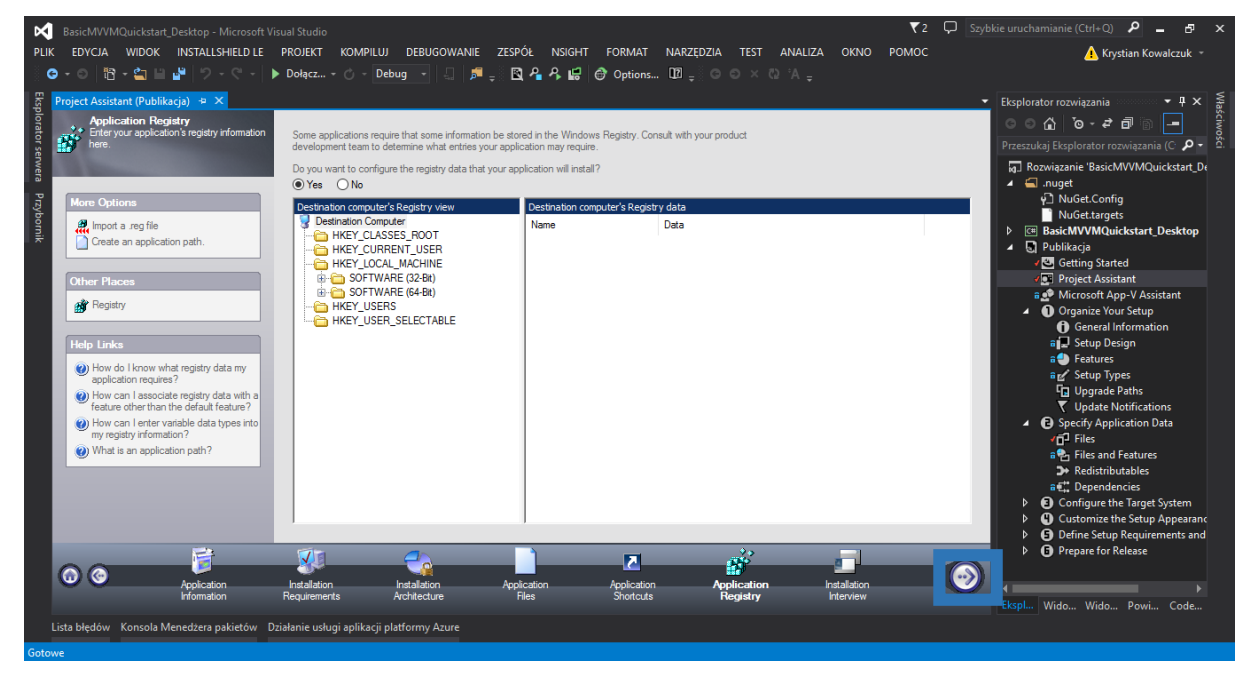

W tym oknie możemy stworzyć architekturę rejestru dla naszej aplikacji. Po instalacji naszej publikacji zostanie dodana on na komputerze na którym została zainstalowana.

Przechodzimy dalej ponownie klikając w strzałkę (oznaczoną kolorem niebieskim).

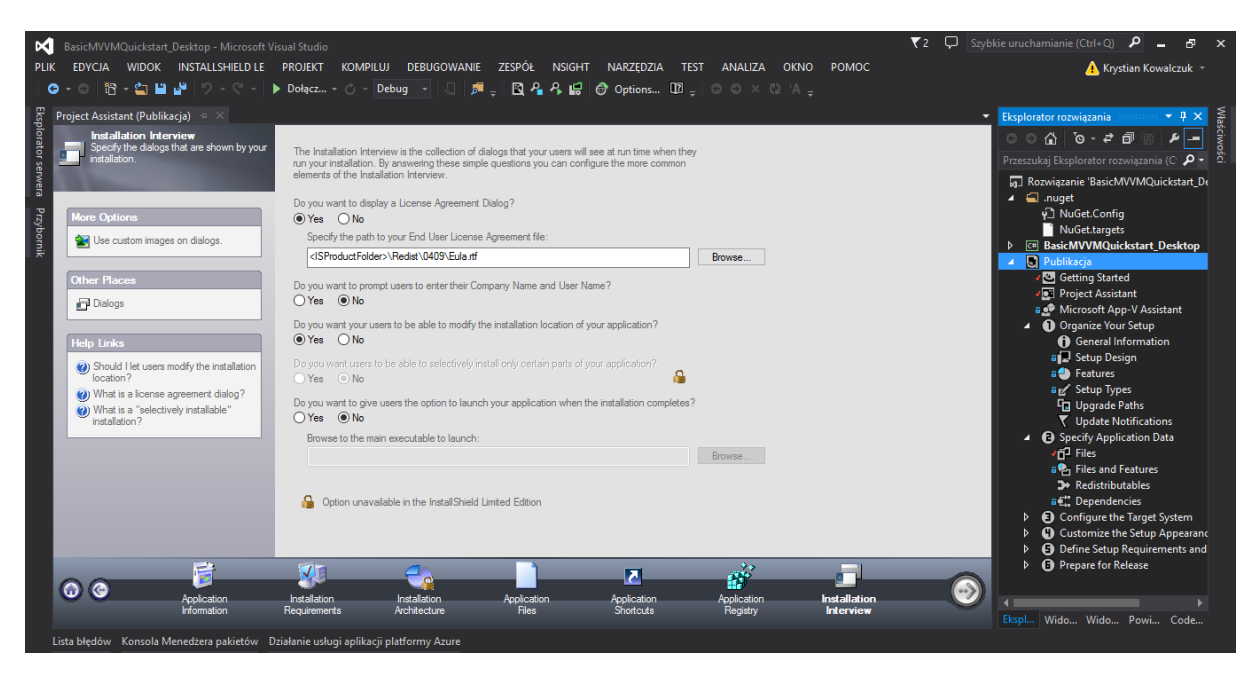

W tym oknie możemy dodać dodatkowe opcje do naszego instalatora takie jak wyświetlanie licencji lub umożliwienie użytkownikowi zmianę lokalizacji zapisu aplikacji.

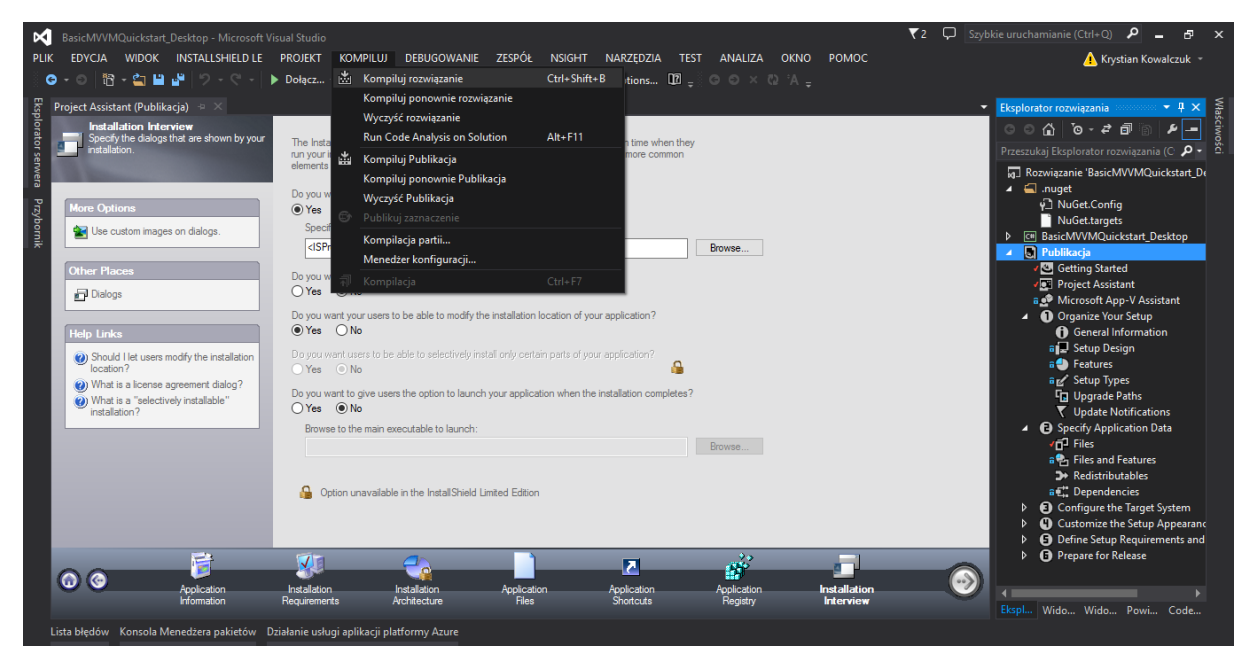

Teraz wystarczy już tylko wybrać z menu KOMPILUJ oraz Kompiluj rozwiązanie i w folderze z naszym projektem pojawi się folder o nazwie jaką podaliśmy tworząc projekt do publikacji. W folderze \Express\CD\_ROM\DiskImages\DISK1 znajdują się pliki naszej publikacji.